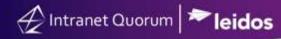

## How to Track Your Assigned Service Records Modified by Other Users

Market: Federal/State/Local, House, Senate

Module: Preferences, Services

**Purpose:** This guide provides instruction on how to turn on the setting that allows users to identify any of their assigned service records that were modified by other users.

## **Key Benefits**

IQ enables users to identify which of their assigned service records were modified by other users so that they can be notified immediately of those changes.

**1.** Navigate to **Preferences**. This menu is located under your user name on the top right corner.

| Shortcuts 🗸 Lori 4        | ^ |
|---------------------------|---|
| Log Out of<br>FRESHMAN117 |   |
| FRESHMAN117               |   |
| About                     |   |
| Preferences               |   |
| Background Jobs           |   |

- 2. Expand Services.
- 3. Select Yes in the field, "Track all of my services changed by other users.". Click Save.

| Preferences                                                                             |          |   |  |  |
|-----------------------------------------------------------------------------------------|----------|---|--|--|
| Services                                                                                |          |   |  |  |
| Default Template for New Service                                                        | Casework | * |  |  |
| Automatically Delete IQ Alert when user Acquires<br>Ownership                           | Yes      |   |  |  |
| Automatically Delete all related IQ Alerts when user<br>makes any change to the service | No       | - |  |  |
| Close All Attached Messages When Completing<br>Service                                  | Prompt   |   |  |  |
| Show Quick and Suggested Letters for Service<br>Messages                                | Yes      | * |  |  |
| Preferred Templates                                                                     |          | 0 |  |  |
| Preferred Applications                                                                  |          | 0 |  |  |
| Don't Send Reassignment/Routing Alerts for<br>Selected Templates                        |          | 0 |  |  |
| Show Custom Service Grids when available                                                | Yes      |   |  |  |
| Track all of my services changed by other users                                         | Yes      |   |  |  |

Page 1 of 3 Leidos proprietary 2021. This information may not be used, reproduced, disclosed, or exported without the written approval of Leidos.

- 4. Navigate to the Home module. Confirm that the My Work Summary Tile is visible.
- **5.** In the **My Work Summary Tile**, the **Changed by others** link displays the number of service records assigned to you but were modified by other users. The date displayed represents the oldest date a service record assigned to you has been modified by other users.

| Home                  | Contacts 🗸                                                                                                    | Messages 🗸 | Outre                                          |
|-----------------------|----------------------------------------------------------------------------------------------------|------------|------------------------------------------------|
| 5                     |                                                                                                    |            |                                                |
| My                    | Work                                                                                                    |            | ş                                              |
|                       | Messages                                                                                                    |            |                                                |
|                       | pen<br>pen and Unbatched<br>pproval Requests<br>ctive Batches<br>pen Outreach                                                    |            | 41<br>32<br>4<br>2<br>5                        |
| My                    | Services                                                                                                    |            |                                                |
| S<br>P<br>Q<br>A<br>O | pen<br>tep Past Due<br>ast Due<br>lert Past Due<br>ueued<br>ctive<br>pen Service Messages<br>lonitorod<br>hanged by others (09/0 | 9)         | 104<br>1<br>12<br>2<br>1<br>103<br>8<br>2<br>2 |

6. Clicking on this link redirects you to the page, My Services Changed By Others.

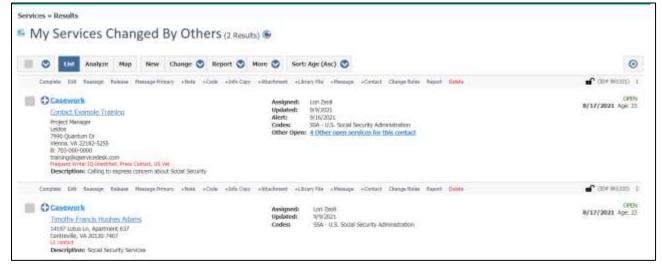

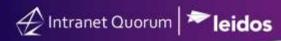

## **Clearing service records alert notifications**

- **1.** Once you have reviewed these service records, you can clear the notifications. Select the records.
- 2. Click Change \ Clear Changed Alerts. The selected records will be deleted from this page.

|                                                                                                    | C List Analyze         | e Map   | New                                                                                                    | Change 🦁                                                                      | Report 🦁 | More 🥑                                             | Sort: Age (Asc) 🛇                                         |
|----------------------------------------------------------------------------------------------------|------------------------|---------|----------------------------------------------------------------------------------------------------|-------------------------------------------------------------------------------|----------|----------------------------------------------------|-----------------------------------------------------------|
|                                                                                                    | Complete Edit Reassign | Release | Message Pri                                                                                                    | Clear Change                                                                  | d Alerts |                                                    | Library File +Message +Contact Change Roles Report Delete |
| Contact Example Training<br>Project Manager<br>Leidos<br>7990 Quantum Dr<br>Vienna, VA 22182-5255<br>B: 703-000-0000<br>training@igservicedesk.com<br>Prequent Writer IQ-Identified, Press Contact, US V<br>Description: Calling to express concern abo |                        |         | Tag<br>Acquire Immediately clears logs of<br>Close Status<br>Codes<br>Complete<br>Delete<br>Message Primary<br>Note<br>Priority, Due, Step Due, Alert, Description<br>Reassign<br>Security |                                                                               |          | of your services that were changed by other users. |                                                           |
|                                                                                                    | Camplete Edit Reassign | Release | Message Prir                                                                                                    | Add Discussion<br>Update Data Fields<br>Update Agency Contact Roles<br>Reopen |          |                                                    | Library File +Hessage +Contact Change Roles Report Delete |

- 3. Navigate to the Home module. Confirm that the My Work Summary Tile is visible.
- **4.** In the **My Work Summary Tile**, the **Changed by others** link now displays only the records that have not been viewed nor cleared.